### **Wikiprint Book**

**Title: Przewodnik użytkownika > Proces obiegu karty urlopowej**

**Subject: eDokumenty - elektroniczny system obiegu dokumentów, workflow i CRM - UserGuide/Others/LeaveCard**

**Version: 14**

**Date: 05/04/25 04:05:19**

# **Table of Contents**

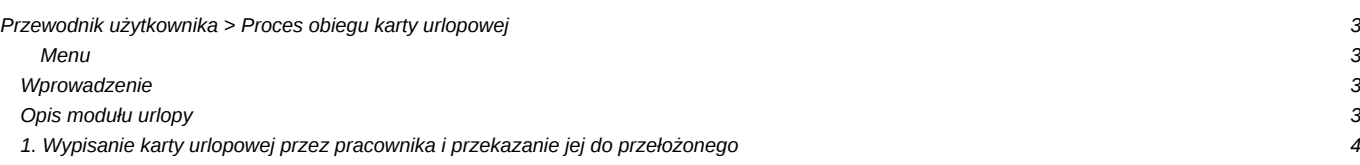

## **[Przewodnik użytkownika](https://support.edokumenty.eu/trac/wiki/UserGuide) > Proces obiegu karty urlopowej**

#### **Menu**

- 1. [Wprowadzenie](https://support.edokumenty.eu/trac/wiki/UserGuide/Others/LeaveCard#wprowadzenie)
- 2. [Opis modułu Urlopy](https://support.edokumenty.eu/trac/wiki/UserGuide/Others/LeaveCard#opis)
- 3. [Wypisanie karty urlopowej i przekazanie do przełożonego](https://support.edokumenty.eu/trac/wiki/UserGuide/Others/LeaveCard#etap1)
- 4. [Akceptacja przez przełożonego](https://support.edokumenty.eu/trac/wiki/UserGuide/Others/LeaveCard#etap2)

#### **Wprowadzenie**

W niniejszym artykule przedstawimy proces obiegu karty urlopowej pracownika. Jak wiadomo taki proces angażuje bardzo wiele osób, stąd system eDokumenty ma za zadanie zautomatyzować, uporządkować i uprościć przekazywanie tego dokumentu odpowiednim osobom. Składa się ono z następujących etapów:

- 1. Wypisanie karty i przekazanie do przełożonego
- 2. Wydanie decyzji przez przełożonego, czyli:
	- 1. akceptacja i przekazanie dokumentu do księgowości, lub
	- 2. odrzucenie wniosku
- 3. Wydruk dokumentu i/lub eksport do programu kadrowego.

Realizacja procesu przebiega w rzeczywistości w większej ilości kroków, niż jest to wypisane powyżej. Schemat tej procedury przedstawia poniższy schemat (Rys.1)

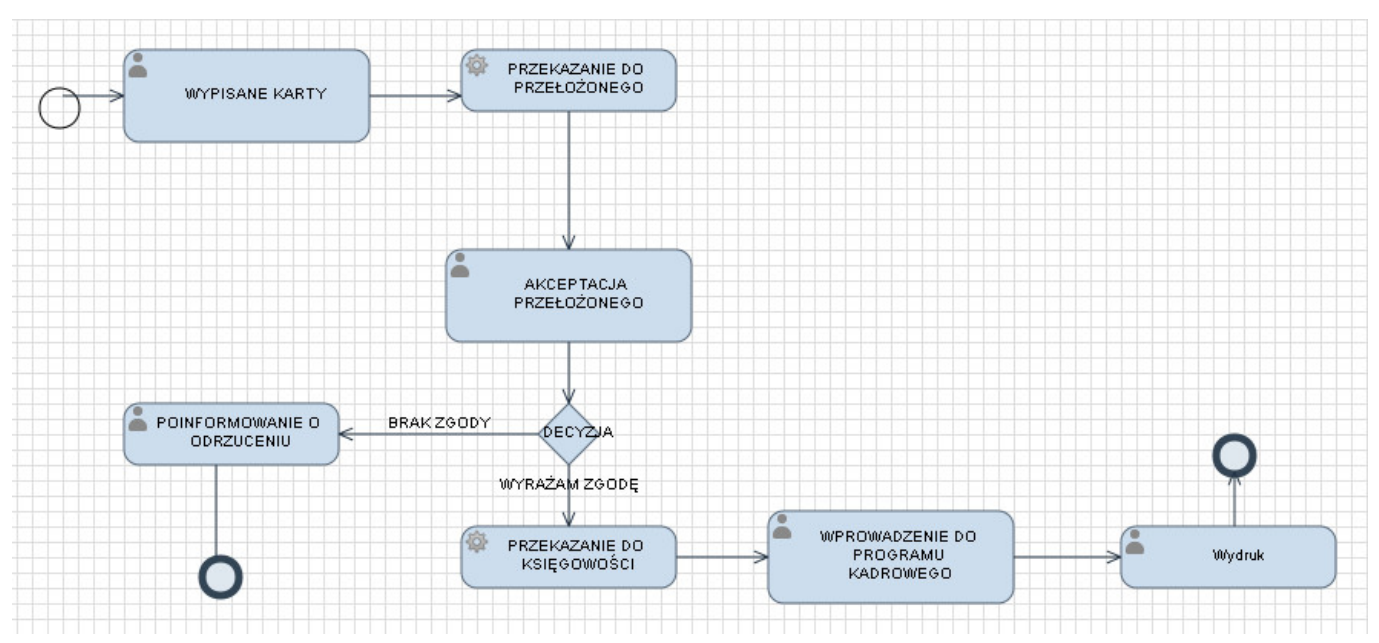

(*Rys.1 - Schemat procesu obiegu karty urlopowej*)

Poniżej opiszemy każdy z tych etapów.

*Przejdź do [Menu](https://support.edokumenty.eu/trac/wiki/UserGuide/Others/LeaveCard#tytul)*

#### **Opis modułu urlopy**

Jednakże zanim przejdziemy do tego procesu najpierw opiszemy z czego składa się moduł urlopów. Widok modułu przedstawia poniższy obrazek:

| Daty.                          | Moje wnioski<br>∧          |              |                  |                  |  |
|--------------------------------|----------------------------|--------------|------------------|------------------|--|
| $\pm 2009$<br>$\bigoplus$ 2010 | .<br>Edycja 9 Usuń<br>Nowy |              |                  |                  |  |
| 图 2011                         | <b>IIr wniosku</b>         | Data wniosku | Początek urlopu  | Koniec Urlopu    |  |
| 日 2012                         | Iwona Dobek                |              |                  |                  |  |
| 31 Styczeń                     |                            |              | 2011-03-23       | 2011-03-29       |  |
| a Luty                         |                            | 2011-04-21   | 2011-04-28 08:00 | 2011-04-29 16:00 |  |
| a Marzec                       |                            |              |                  |                  |  |
| 31 Kiniecień                   |                            | 2012-03-12   | 2012-03-12 08:00 | 2012-03-15 08:00 |  |
| as Maj                         |                            |              |                  |                  |  |
| 31 Czewiec                     |                            | 2012-05-29   | 2012-05-29 04:00 | 2012-05-29 07:00 |  |
|                                |                            |              | 2012-06-08 08:00 | 2012-06-15 16:00 |  |
|                                |                            | 2012-06-04   | 2012-06-08 08:00 | 2012-06-08 16:00 |  |
|                                |                            | 2012-06-04   | 2012-06-11 08:00 | 2012-06-11 16:00 |  |

(*Rys.1 - Panel modułu Urlopy*)

Panel modułu składa się z dwóch okien. Po lewej stronie znajduje się okno filtru daty wniosku urlopowego (rok -> miesiąc). Natomiast prawy panel zawiera listę wniosków złożonych przez danego użytkownika. Dwukrotne kliknięcie otwiera kartę wniosku urlopowego.

*Przejdź do [Menu](https://support.edokumenty.eu/trac/wiki/UserGuide/Others/LeaveCard#tytul)*

### **1. Wypisanie karty urlopowej przez pracownika i przekazanie jej do przełożonego**

Pierwszym krokiem w tym procesie jest wypisanie karty urlopowej. W tym celu użytkownik systemu przechodzi do zakładki **Urlopy** (Rys.2)

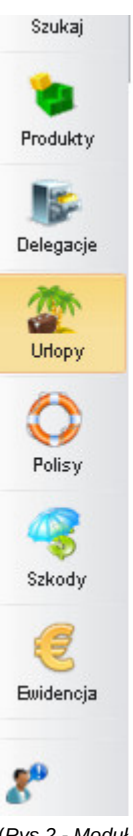

(*Rys.2 - Moduł urlopy*)

Otwiera się moduł urlopów, który został przedstawiony poniżej (Rys.3)

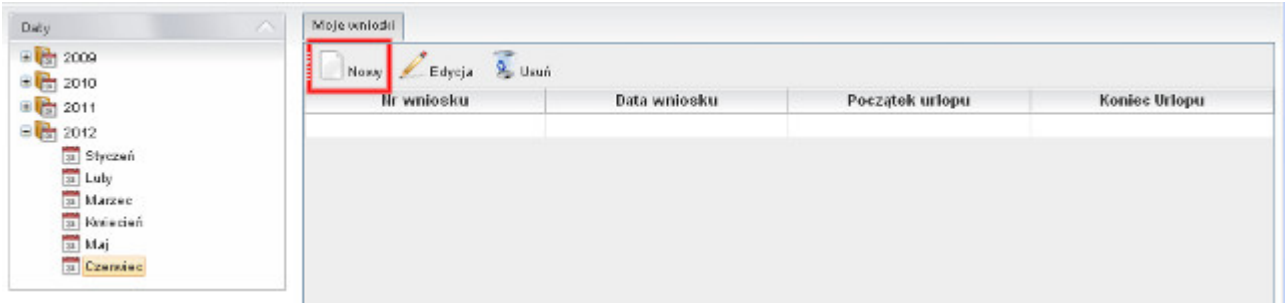

(*Rys.3 - Moduł urlopy*)

W menu modułu wybieramy przycisk *Nowy*, który otwiera nam okno nowego wniosku urlopowego. W oknie tym wybieramy Pracownika, który wnioskuje o urlop, wprowadzamy daty początku i końca urlopu, ilości dni, powodu urlopu. Od razu na tym etapie możemy dodać skan wniosku urlopowego, jako załącznik(Rys.4).

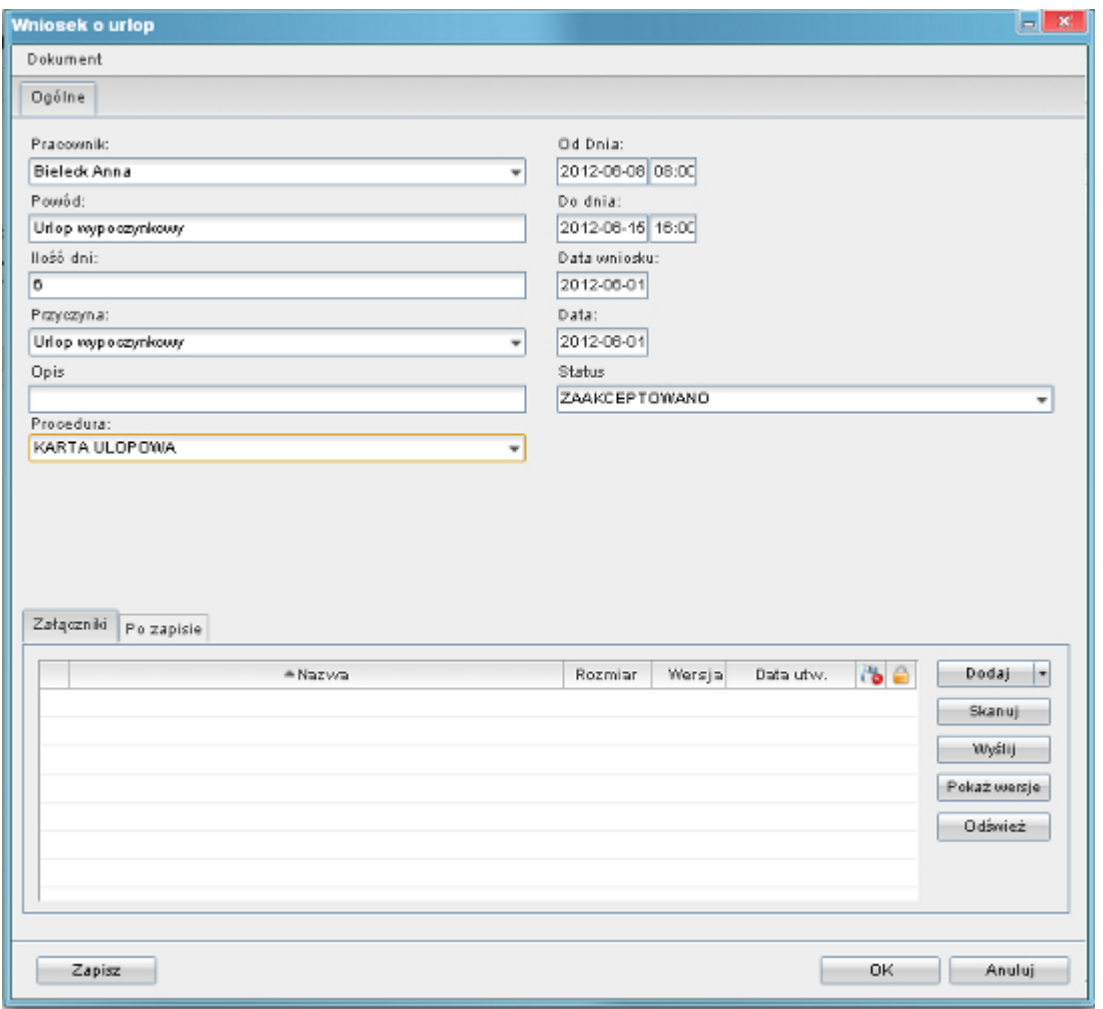

(*Rys.4 - Okno wniosku urlopowego*)

Jeżeli przejdziemy do zakładki **Dokumenty** zobaczymy dokument wniosku urlopowego (Rys.5) z oknem etapu procedury, w którym aktualnie jesteśmy.

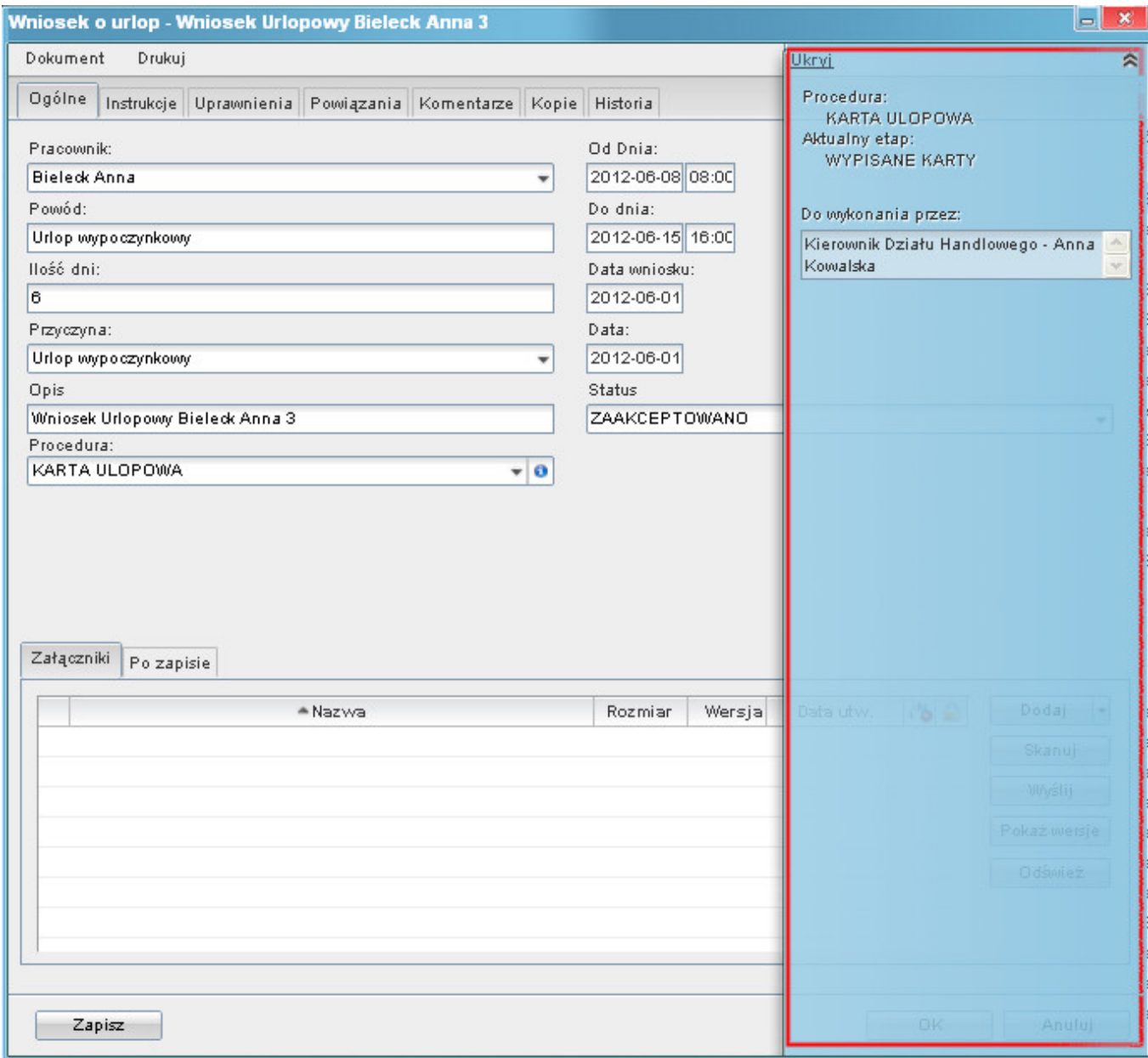

(*Rys.5 - Okno wniosku urlopowego z danymi procedury*)

==2. Akceptacja przez przełożonego == #etap2 Następnym krokiem w tym procesie jest akceptacja przez przełożonego. Na tym procesie możemy wykonać jedną z dwóch operacji:

- zatwierdzić wniosek i przekazać go do działu księgowości,
- odrzucić wniosek

| Daty.                                    | Moje wnioski<br>$\curvearrowright$  |              |                  |                  |  |
|------------------------------------------|-------------------------------------|--------------|------------------|------------------|--|
| $\pm 2009$<br>田 2010<br>田 2011<br>日 2012 | $Edyda$ $\overline{a}$ Usuń<br>Nowy |              |                  |                  |  |
|                                          | <b>IIr wniosku</b>                  | Data wniosku | Początek urlopu  | Koniec Urlopu    |  |
|                                          | Iwona Dobek                         |              |                  |                  |  |
| 31 Styczeń                               |                                     |              | 2011-03-23       | 2011-03-29       |  |
| 31 Luty                                  |                                     | 2011-04-21   | 2011-04-28 08:00 | 2011-04-29 16:00 |  |
| 31 Marzec                                |                                     |              |                  |                  |  |
| 31 Kiniecień                             |                                     | 2012-03-12   | 2012-03-12 08:00 | 2012-03-15 08:00 |  |
| a Maj                                    |                                     |              |                  |                  |  |
| 31 Czewiec                               |                                     | 2012-05-29   | 2012-05-29 04:00 | 2012-05-29 07:00 |  |
|                                          |                                     |              | 2012-06-08 08:00 | 2012-06-15 16:00 |  |
|                                          |                                     | 2012-06-04   | 2012-06-08 08:00 | 2012-06-08 16:00 |  |
|                                          |                                     | 2012-06-04   | 2012-06-11 08:00 | 2012-06-11 16:00 |  |

(*Rys.6 - Okno wniosku urlopowego z wyborem działania procedury*)

Zakładamy, że przełożony akceptuje wniosek - klika więc *Wyrażam zgodę*. Wypełniony wniosek przechodzi do programu kadrowego oraz jest drukowany.